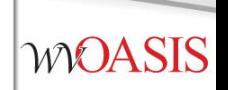

### wvOASIS Procurement

# Part I

Agency Purchasing Conference

August 2022

## **Objectives**

- 1. wvOASIS Procurement Functionality
- 2. Review Encumbrances
- 3. Creating a Requisition
- 4. Document and Line References
- 5. Creating a Solicitation
- 6. Publishing a Solicitation to VSS
- 7. Monitoring the wvOASIS Cycle Dashboard

## Objective 1

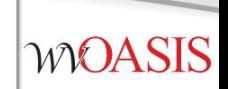

#### **wvOASIS Procurement Functionality**

## Procurement Functions

- Requisitions, Solicitations, Evaluations and Awards
- Vendor Registration
- Vendor Self-Service
- Inventory Management
- Encumbrance
- Receiving

### Procurement States

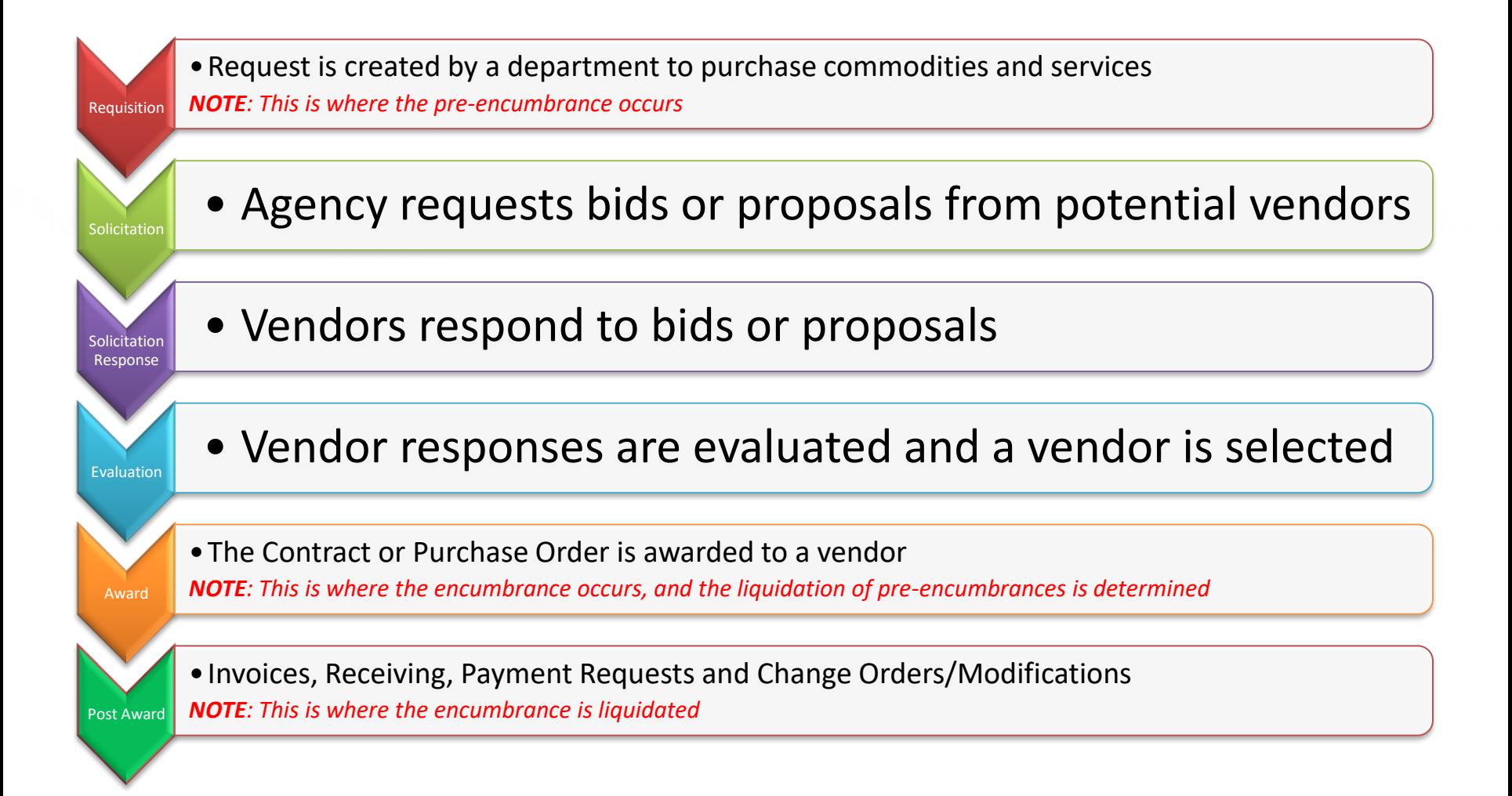

## Agency vs Central

- To differentiate between centralized and decentralized transactions, wvOASIS has two versions of most procurement documents
- Central documents are identified by the prefix C (such as CRQS)
- Decentralized (agency) documents are identified by the prefix A (such as ARQS)
- Workflow is determined based on this designation

### Procurement Documents

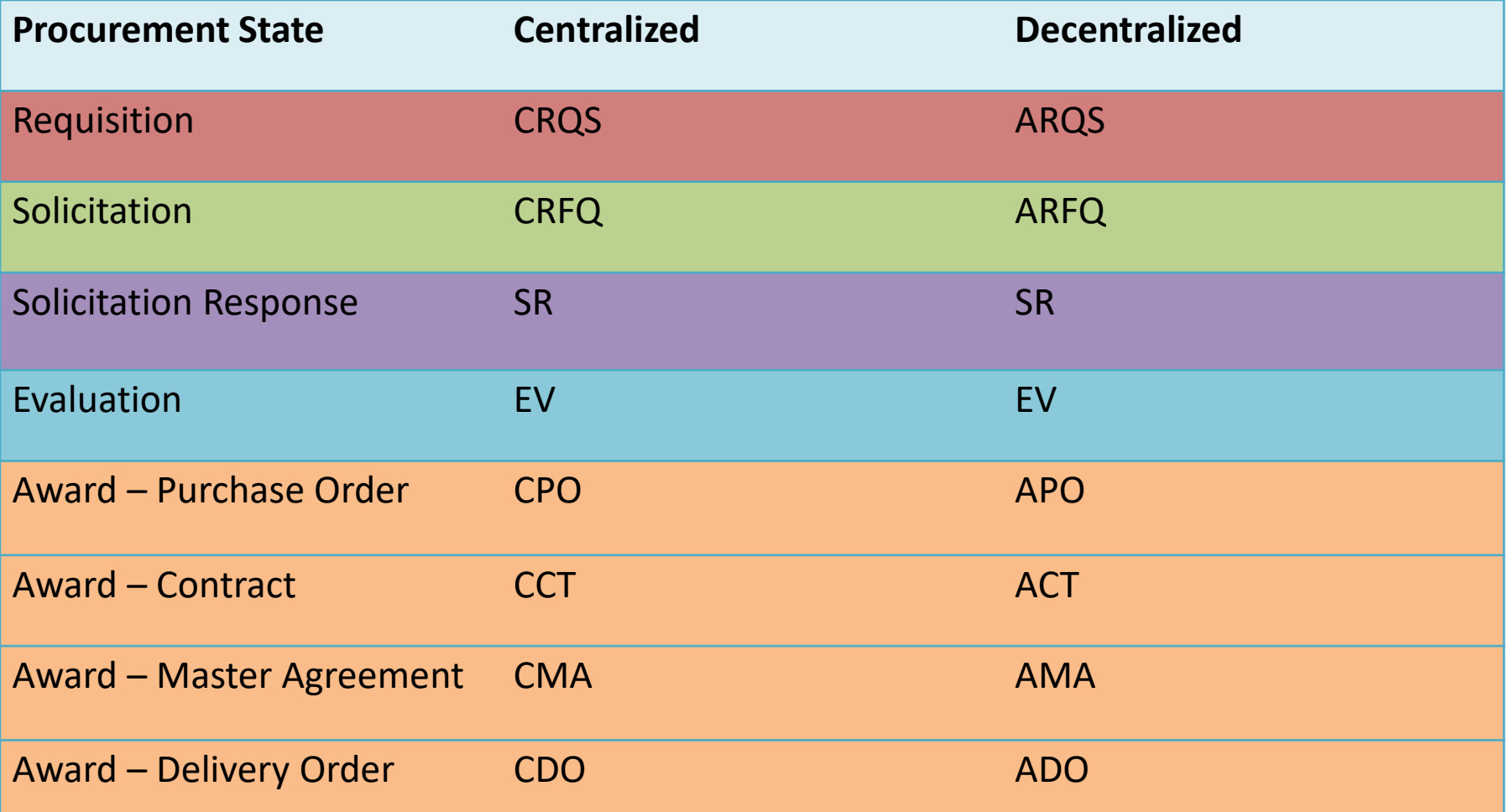

#### **Copy Forward to Process Transactions**

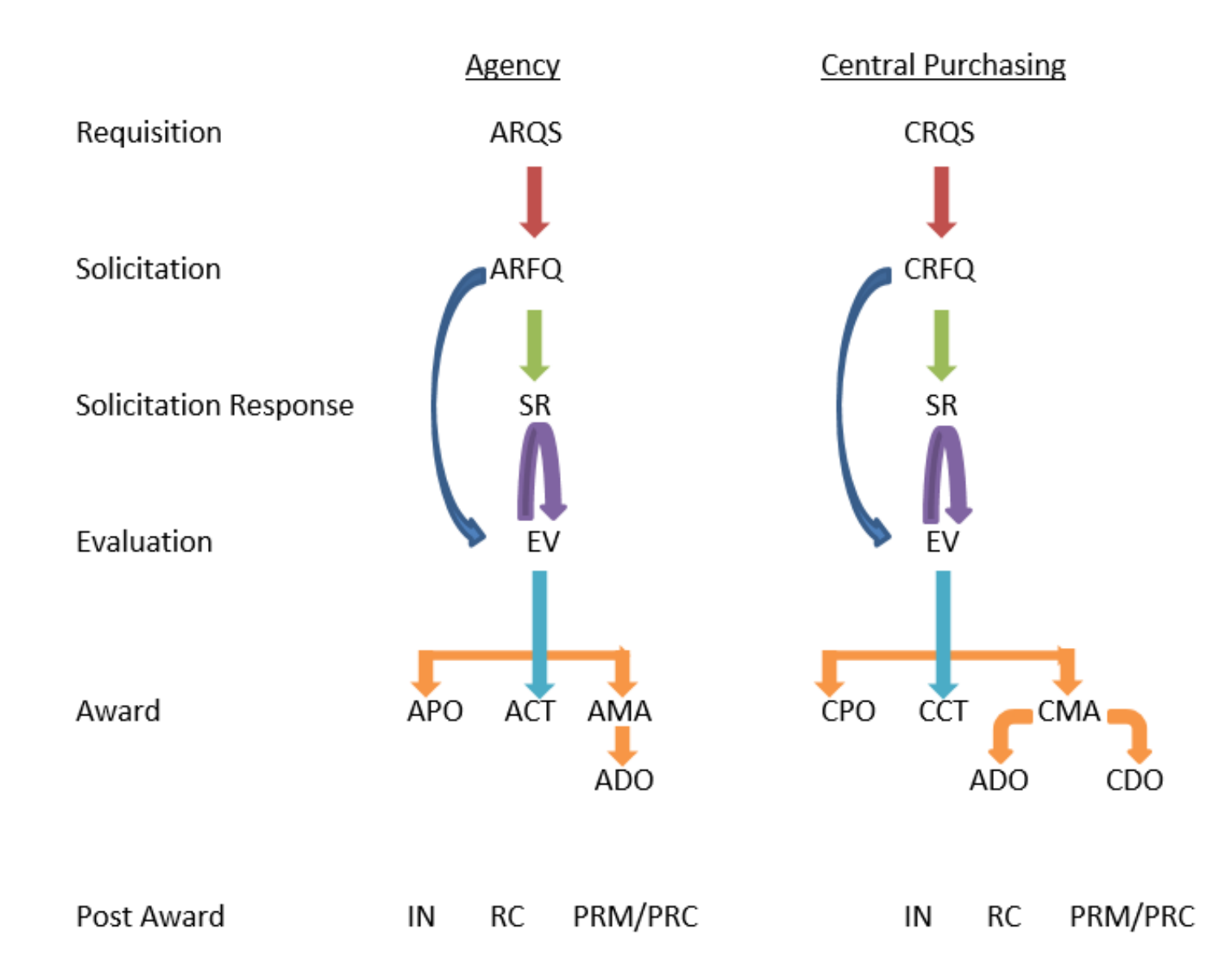

## Objective 2

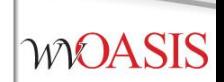

#### **Encumbrances**

#### Pre-Encumbrance vs Encumbrance **WOASIS**

- To encumber funds means to set aside or reserve money for a specific purpose.
- There are two methods to encumber funds in wvOASIS:
	- Accounting-based documents (GAE, GAP)
	- Commodity-based documents: (\*RQS,\*PO, \*CT, \*DO)

- Note:
	- A pre-encumbrance may or may not reference a vendor
	- An encumbrance references a vendor

## Encumber Now or Later?

- The Accounting Line *Event Type* determines when the funds will be encumbered.
	- Current Fiscal Year
	- Future Fiscal Year (Out-Year)

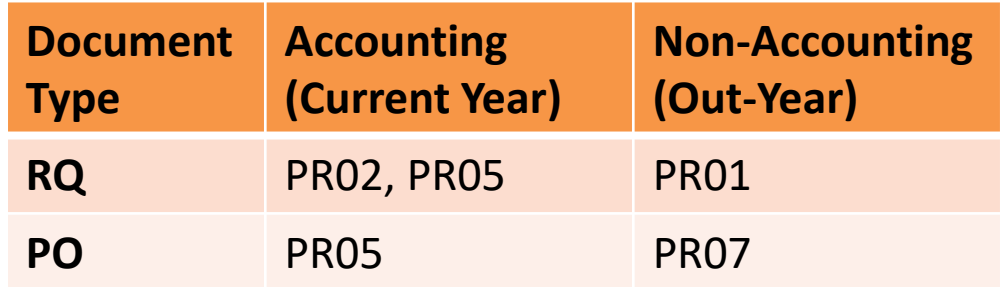

#### **WOASIS**

## Crossing Fiscal Years

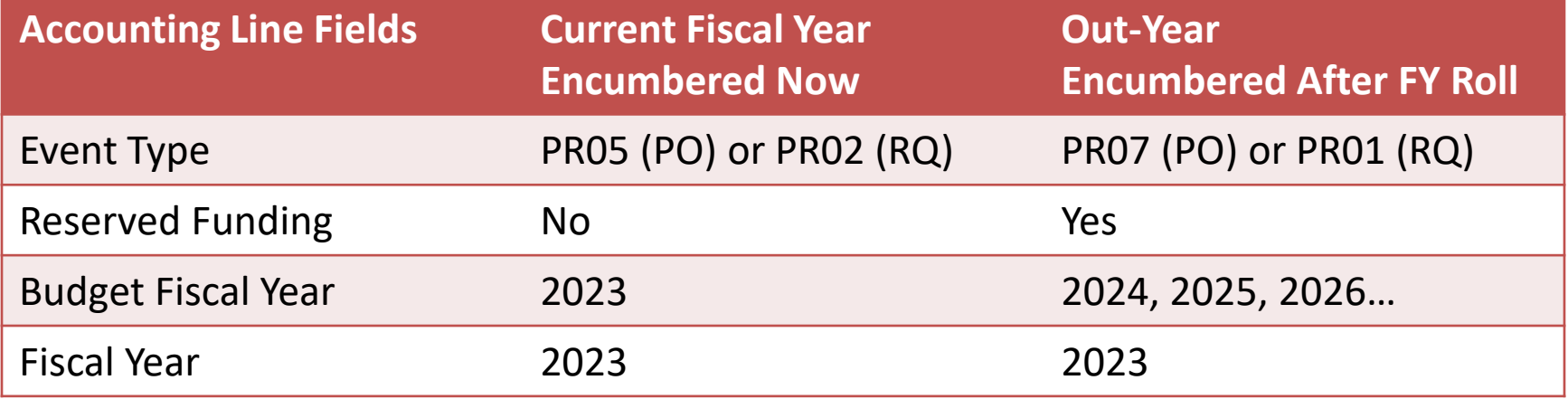

### Requisitions for Master Agreements

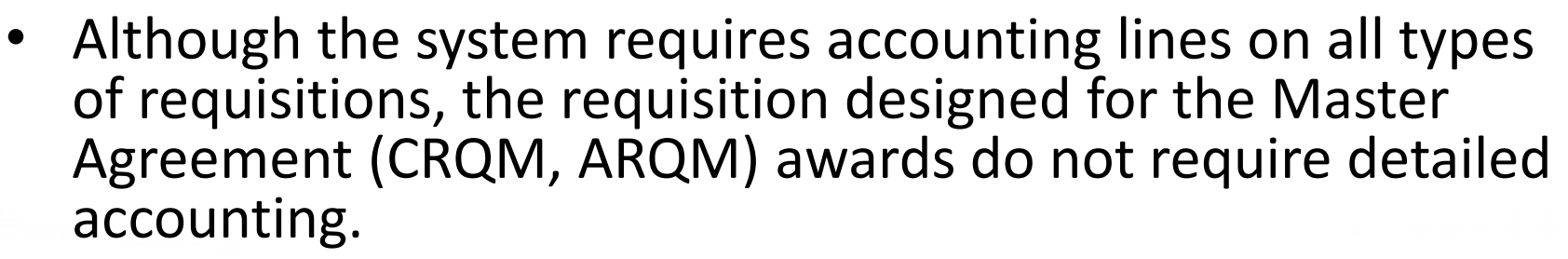

- There is no pre-encumbrance or encumbrance for master agreement requisitions or awards.
- As a result, there is no downstream benefit to entering the *Fund Accounting* or *Detailed Accounting* tab information.
- Leave the Fund Accounting and Detailed Accounting tabs blank
	- Enter only the following on the Accounting line General Information tab:
		- Event Type **PR01**
		- Reserved Funding **Yes**
		- Allow the **current** BFY to be inferred when validated

#### **CRQM Accounting Line – General Information Tab**

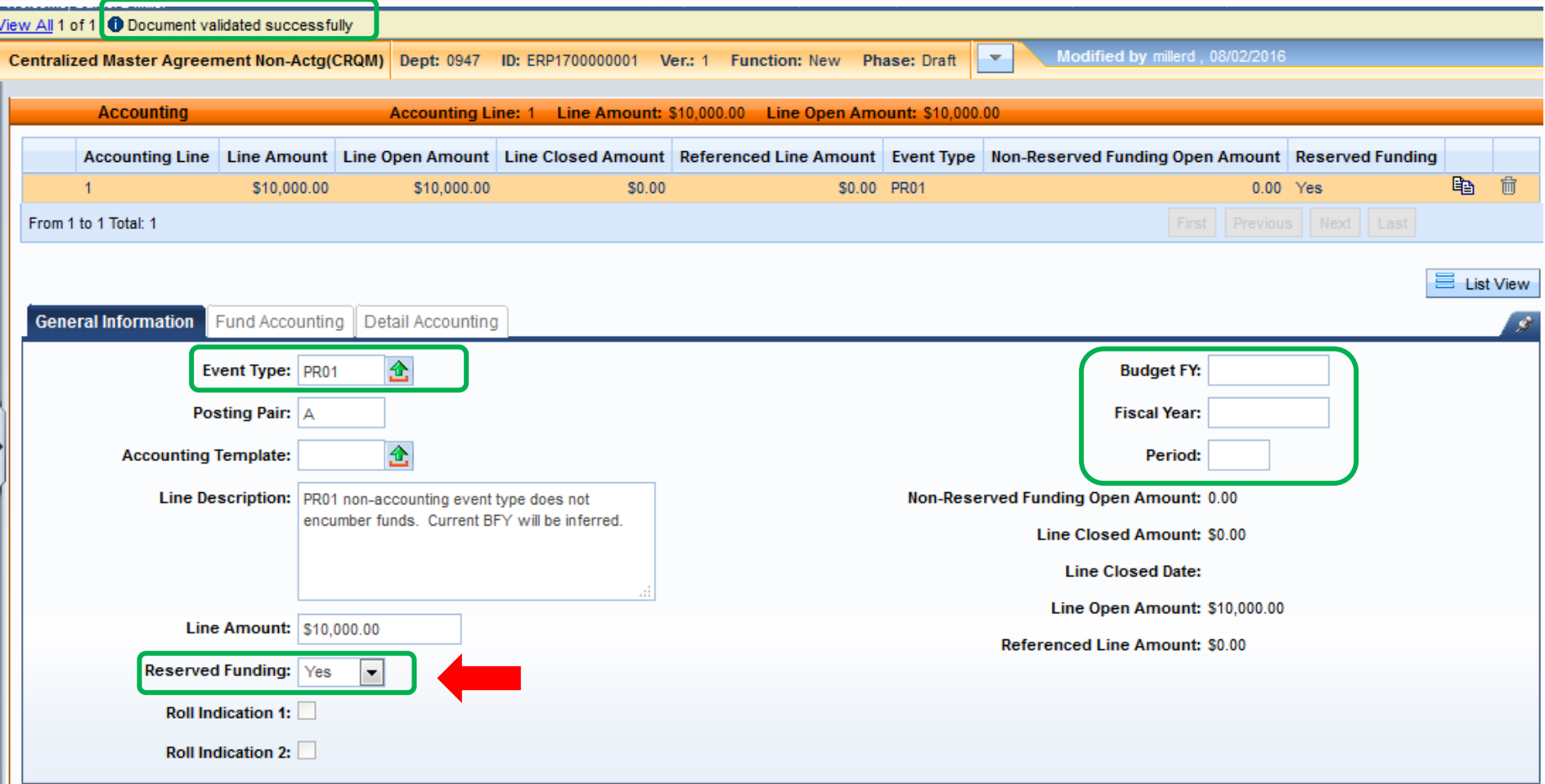

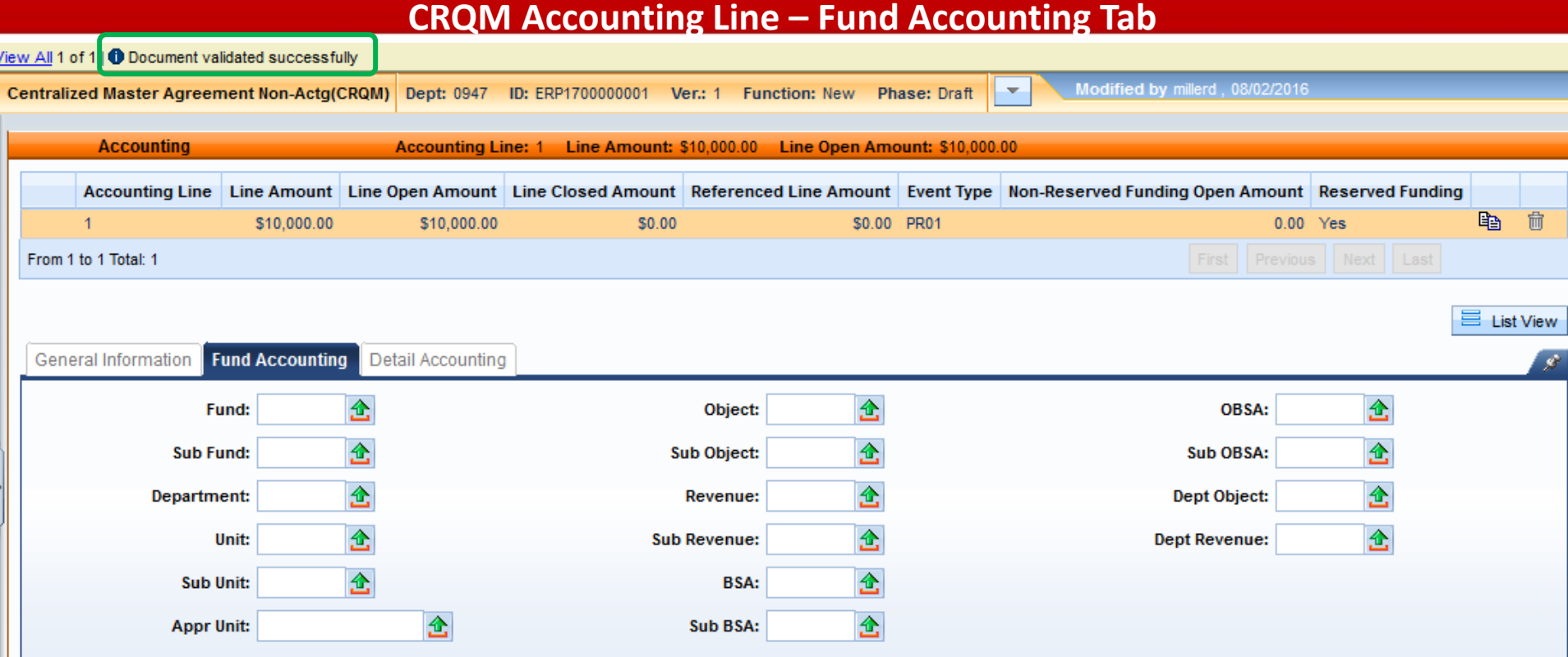

Again, leave the Fund Accounting and Detailed Accounting tabs blank

## Maximum Budgeted Amount

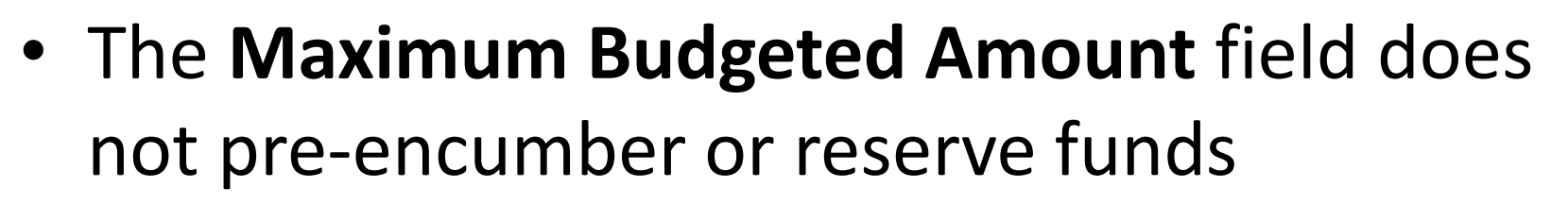

– It is only used to determine whether negotiations are allowed (when all bids exceed available funds)

Maximum Budgeted Amount: \$30,000.00

## Objective 3

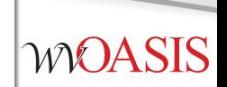

#### **Creating a Requisition**

## Creating a Requisition

- Determine if the desired purchase requires central approval, or qualifies as agency delegated.
- Will the award document be a Purchase Order, Contract or Master Agreement?
- Is there a 3<sup>rd</sup> party approval required, such as Attorney General, Fleet, Treasurer or Office of Technology?

## Reporting Fields

- Requisition and award documents have seven reporting fields at the header level
	- Reporting Field 1 is used to record the *solicitation type* and is a required field
	- Reporting Field 2 is used for third-party approvals
	- Reporting Field 4 may be used by agencies at their discretion
- Remaining fields will be assigned by wvOASIS in the future

## Third Party Approvals

- Instructions for Third Party Approvals are available on *myApps / Enterprise Readiness / Outreach Sessions / Procurement / Updates*
- Examples of Third Party Approvals include:
	- Fleet Management for vehicles
	- Office of Technology for computer related orders
	- State Treasurer's Office for banking services
	- Attorney General for legal services

## myApps Resources

#### myApps > myOASIS

myApps Enterprise Readiness

**Outreach Sessions** 

#### **Outreach Sessions**

Please choose a Section and Sub-Section from the dropdowns below.

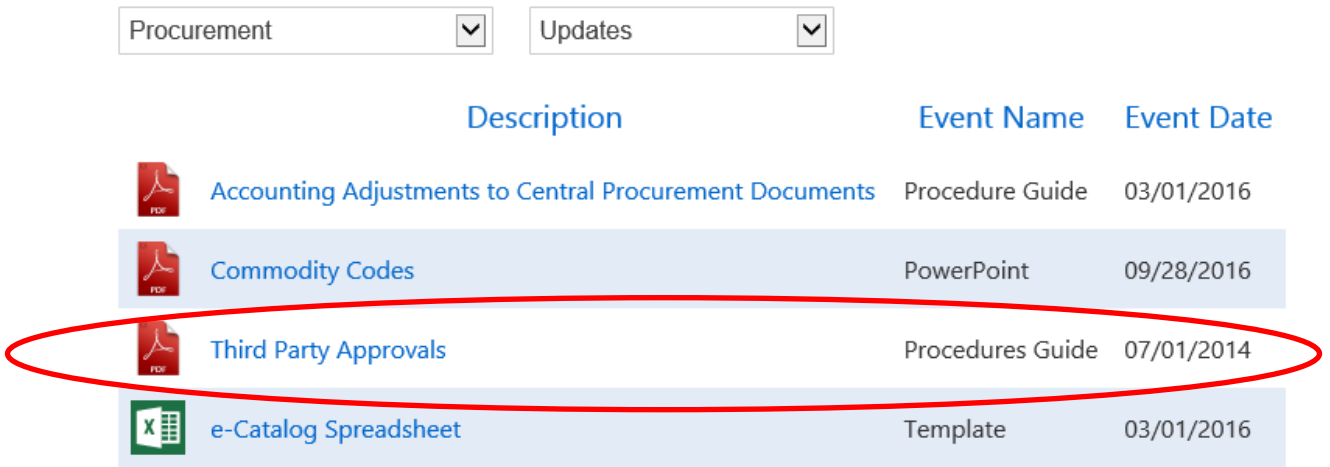

## Creating a Requisition

- From the Jump To field or Document Catalog menu, enter the document code:
	- ARQM, CRQM is to be used for Master Agreement type awards
	- ARQS, CRQS is to be used for Purchase Order and Contract award types

#### **WOASIS**

### Entering the Document Information

- Header section
	- General Information tab
		- Document Name
		- Document Description
		- Procurement Type ID
		- Maximum Budgeted Amount (optional)
	- Requestor Issuer Buyer tab
		- Issuer ID defaults to user creating the document
		- Requestor ID
		- Buyer ID (Agency buyer if not a Central document)

#### **WOASIS**

### Entering the Document Information

- Default Shipping/Billing tab
	- Add Agency Shipping Location
	- Add Agency Billing Location
- Reporting tab
	- Reporting 1
	- Reporting 2 (if Third Party Approval is required)

## Line Reference Types

- The selection of a reference type at the commodity and accounting line levels determine the action taken against the referenced document line.
- The default value for the reference type field varies between different document types and on some document types it is even protected.
- Certain document types give three choices and others give all four choices.

## Reference Type Choices

The Reference Type can have **one** of the following four options:

- **1. Memo** When all that is required is a link between the referencing and referenced documents for reporting and research purposes, the memo type is used. It does not perform any common liquidation of the referenced document.
- **2. Partial** When a referencing document should close only a part of the referenced document, then the partial type is used. This is the default reference type for most situations.
- **3. Final** When a referencing document should close out the remainder of a referenced document, then the final type is used. Common logic determines this reference type in the situation where the referencing line amount is equal to or greater than the referenced.
- **4. Inverse** When a referencing document should re-open a portion of the referenced document, the inverse reference type is used. This reference type is not available on all documents.

## When, When Not

- Line references are needed when the lines on a previous document in the chain need to be fully liquidated or only partially liquidated.
- However, line references are not needed when there is no applicable line on which to take action. An example would be when a new commodity line is added to a purchase order by copying an existing line. The line reference is also copied even though the new line may not exist on the referenced requisition.

## Delivery Order References

• For CDO and ADO documents, the Reference Type is always *Partial* on commodity lines and accounting lines since there is no referenced encumbrance document to be liquidated.

## Objective 5

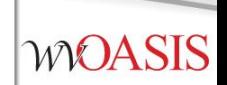

#### **Creating a Solicitation**

## Creating the Solicitation

• *Copy Forward* from the requisition to create the solicitation document.

#### **WOASIS**

### Entering the Solicitation Details

- Schedule of Events section
	- Insert a New Line to record any pre-bid meetings
	- Enter a line for each event if more than one event is scheduled
- Terms and Conditions section
	- Always select T&C: *ATTACH*
- Commodity section
	- Information is inferred from the requisition
		- The *CL (commodity line) Description* field automatically populates with the commodity code description from the COMM table
		- The *CL Description* entry infers onto the *Ext (extended) Description* field of the Commodity Line
		- The Commodity Line *Ext Description* field can be modified from what infers from the *CL Description* field and, is what is displayed to vendors in VSS when they are responding to bid opportunities.
			- You do have the option to edit the Extended Description to provide additional details on the commodities being solicited.
	- Save to populate the Commodity Email Push section, or validate the document

## Entering the Solicitation Details

- Vendor List section
	- Information is inferred from the requisition Vendor section
- Vendor Free Form section
	- Information is inferred from the requisition
- Commodity Email Push section
	- Review to confirm all commodity codes listed are accurate
	- NOTE: Save from the Commodity section, or Validate from any document section to populate

#### **WOASIS**

#### Entering the Solicitation Details

- Publishing section
	- Establishes critical dates for solicitations
	- Let Date: The date the solicitation is scheduled to publish to VSS
	- Close Date / Time: The deadline established for vendors to respond to a solicitation
	- Prohibit Online Responses: If checked, prevents online responses via VSS
	- Allows online responses through VSS
- Validate
- Submit and Approve to Final

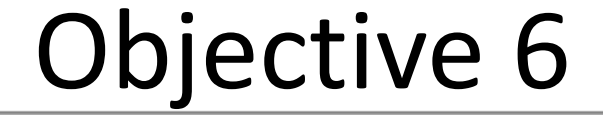

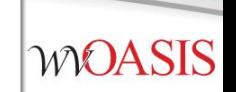

#### **Publishing a Solicitation to VSS**

#### Document Publishing

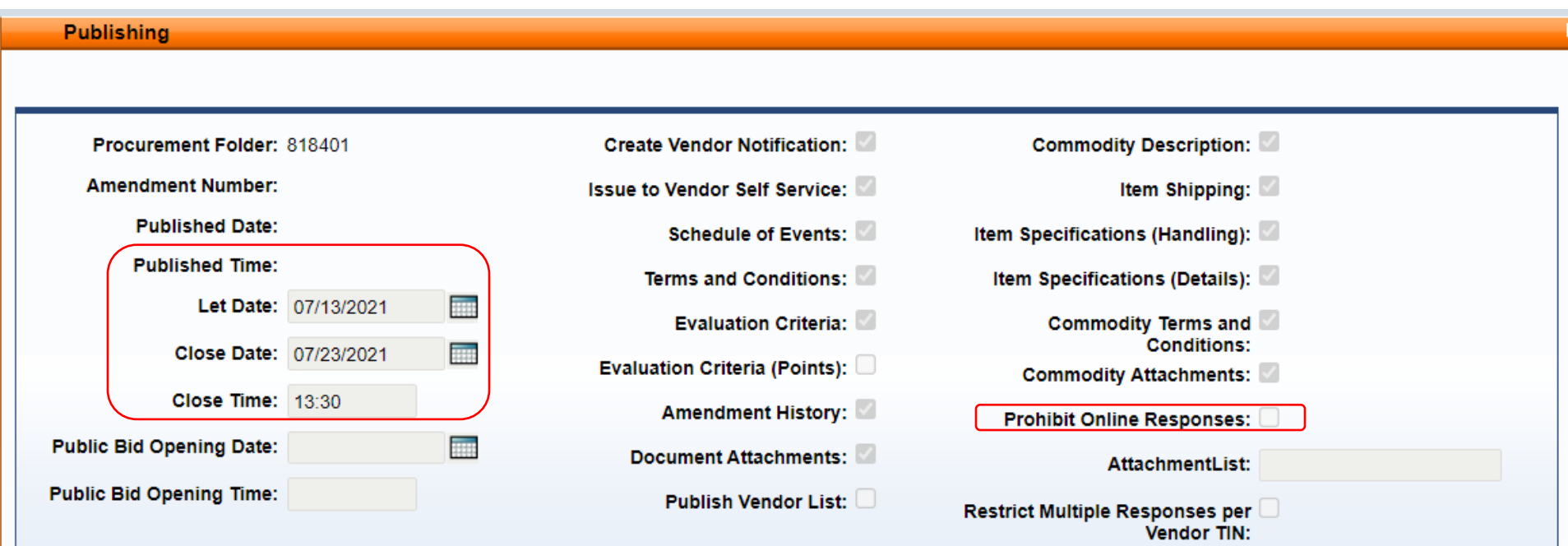

### Confirming the Solicitation Published

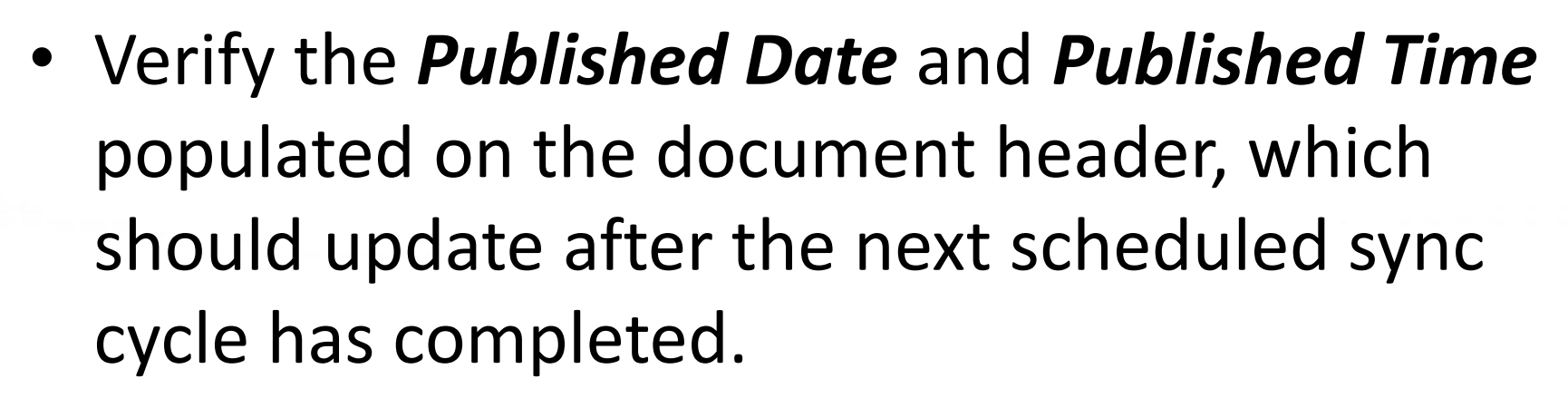

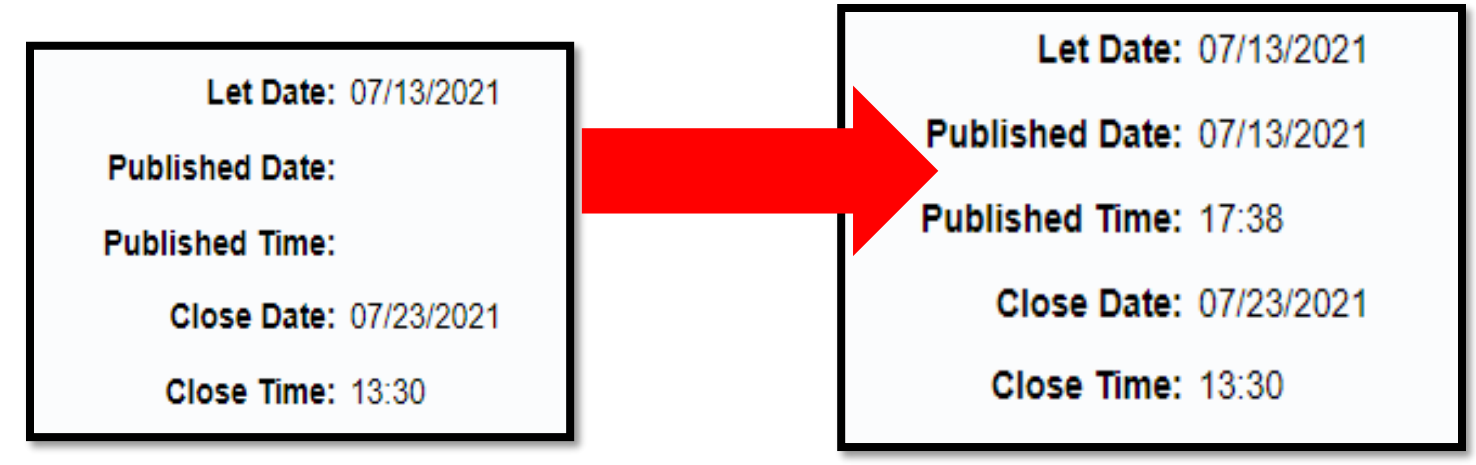

### Viewing the Published Solicitation

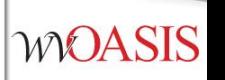

- From wvOASIS.gov, click on *VSS*
- Navigate to the *View Published Solicitations* icon on the VSS carousel

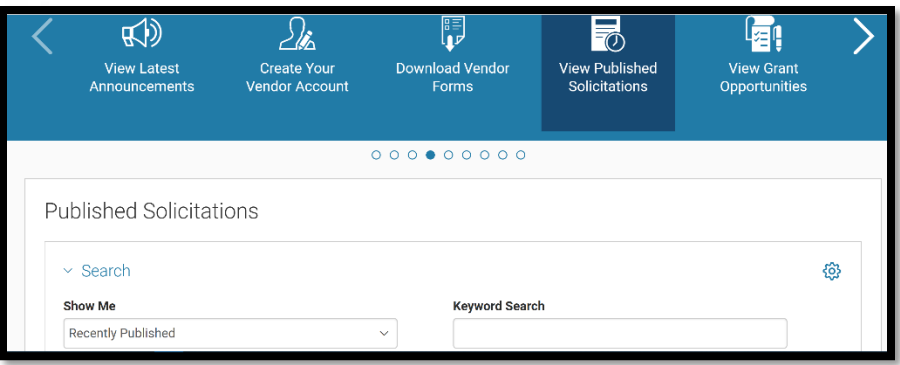

• Enter the specific solicitation document ID in the *Keyword Search* field, or search by *Recently Published* in the *Show Me* field.

### Why Did the Solicitation Not Publish?

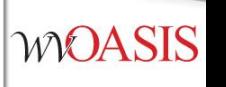

• Confirm the solicitation document went to Final.

**Centralized Request for Quote(CRFQ) Dept: 0947 ID: ERP2200000006** Ver.:  $1$ **Function: New Phase: Final** 

- Confirm the solicitation document assembled successfully.
	- Header/View *Assembly Request*

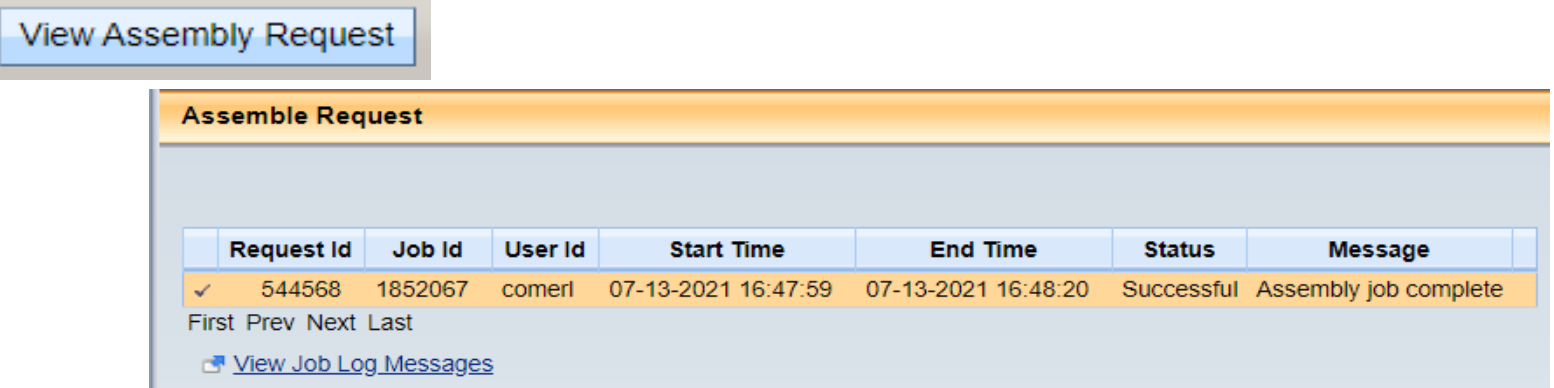

### Why Did the Solicitation Not Publish?

- Confirm the Publishing *Let Date* is correct and not a future date, unless intended to publish on a future date.
	- The document will not publish until the scheduled *Let Date*
	- Solicitations taken to **Final** late in the day may not publish until the next day's first sync cycle.

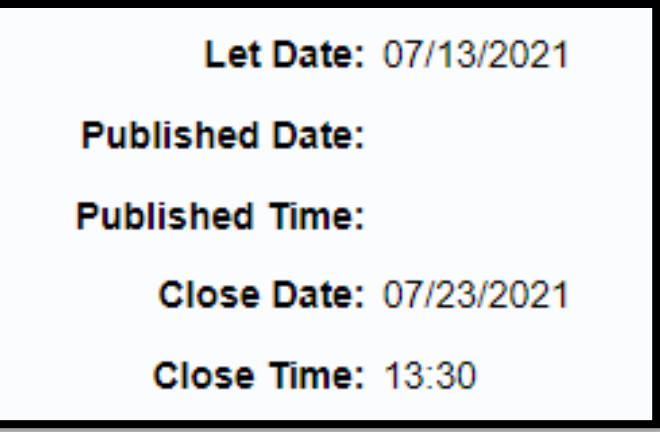

## Objective 7

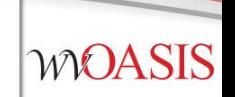

#### **Monitoring the wvOASIS Cycle Dashboard**

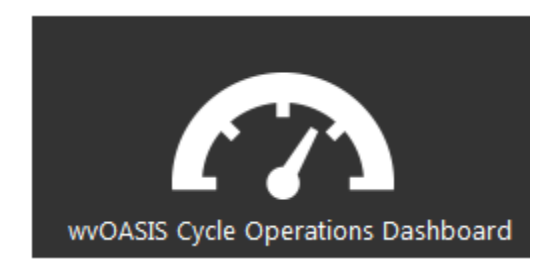

### Cycle Dashboard

- The *wvOASIS Cycle Operations Dashboard* is an inquiry page on myApps to assist agency purchasers with delegated acquisitions
- When a vendor submits a solicitation response in Vendor Self Service (VSS), the document remains sealed in the **VSS electronic lockbox** until the solicitation closing date and time are reached
- Then, responses are copied from the lockbox to the procurement folder by a series of synchronizing interfaces known as the VSS Sync **Cycle**

#### wvOASIS Cycle Operations Dashboard

- Use the dashboard to know exactly when the cycle is complete, and when it is appropriate to load the solicitation responses to the EV
- To **refresh** the dashboard, click the *VSS Cycle Report* link located on the left side of the page

### wvOASIS Cycle Operations Dashboard

- The VSS Sync Cycle runs every hour on the half hour throughout the day beginning around 8:30AM (08:30) – *NOTE THERE IS NO LONGER A 7:30AM CYCLE*
- The last sync cycle of the day runs around 5:30PM (17:30)
- Bid closing times are entered and displayed in 24-hour format
- Bid closings on the half hour are optimal; 11:30, 14:30, or 15:30, for example.
- The 12:30 cycle should be avoided because it is used occasionally to perform other technical tasks.
- The 1:30 cycle should be avoided for agency delegated bid closings, as this is when Purchasing Division schedules Central bid closings.

#### **Questions**

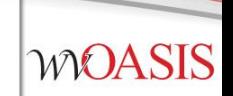

44

#### E-mail: [FinanceTeam@wvoasis.gov](mailto:FinanceTeam@wvoasis.gov) Website: [wvOASIS.gov](http://www.wvoasis.gov/)